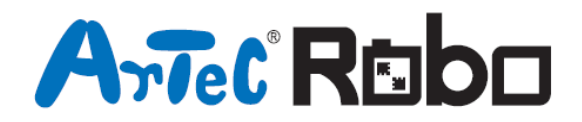

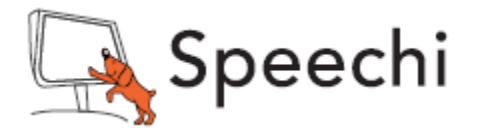

# Robot traqueur de ligne Manuel de montage

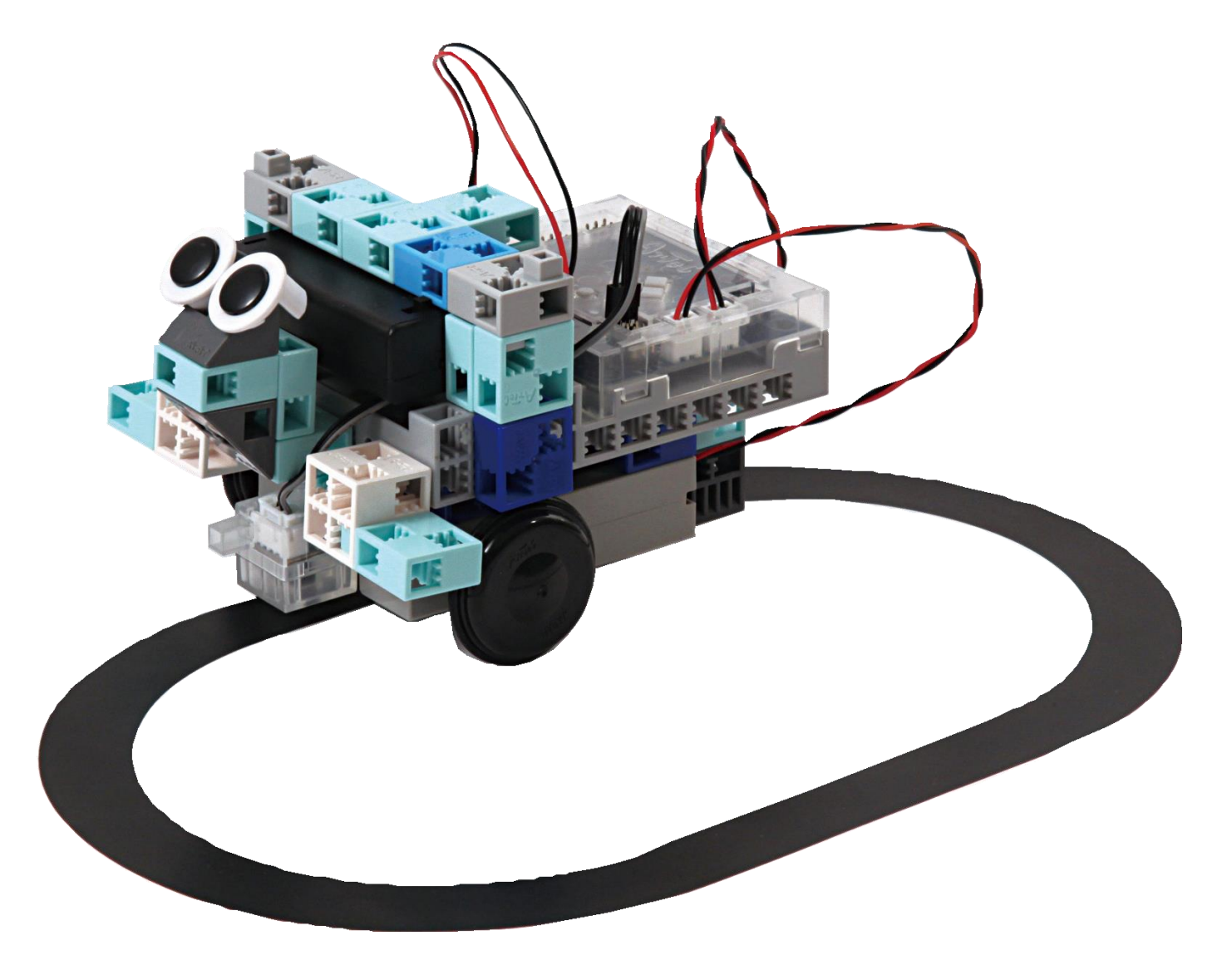

Conçu par Artec au Japon et Speechi en France

www.ecolerobots.fr

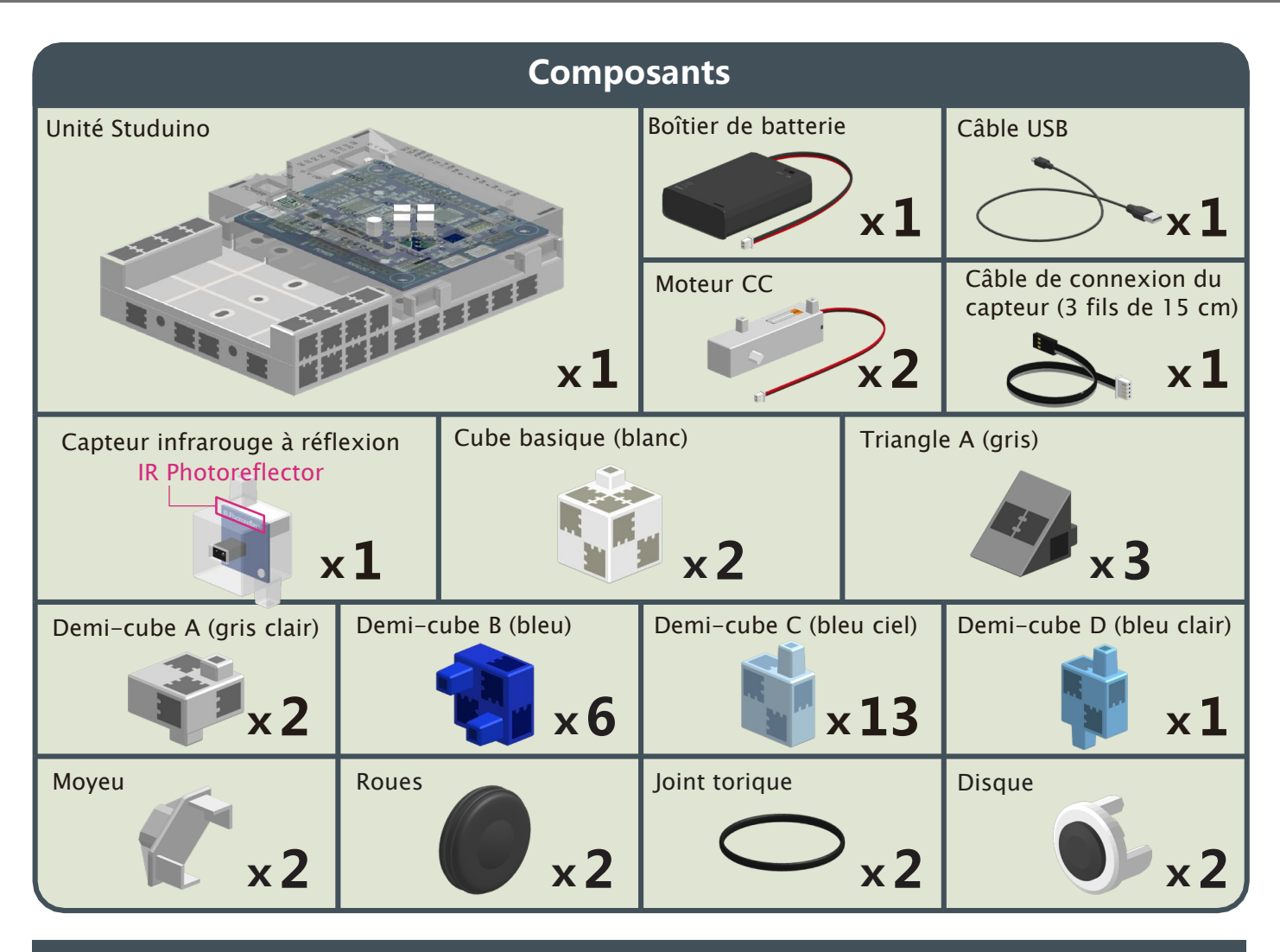

#### **Vignettes des consignes de montage**

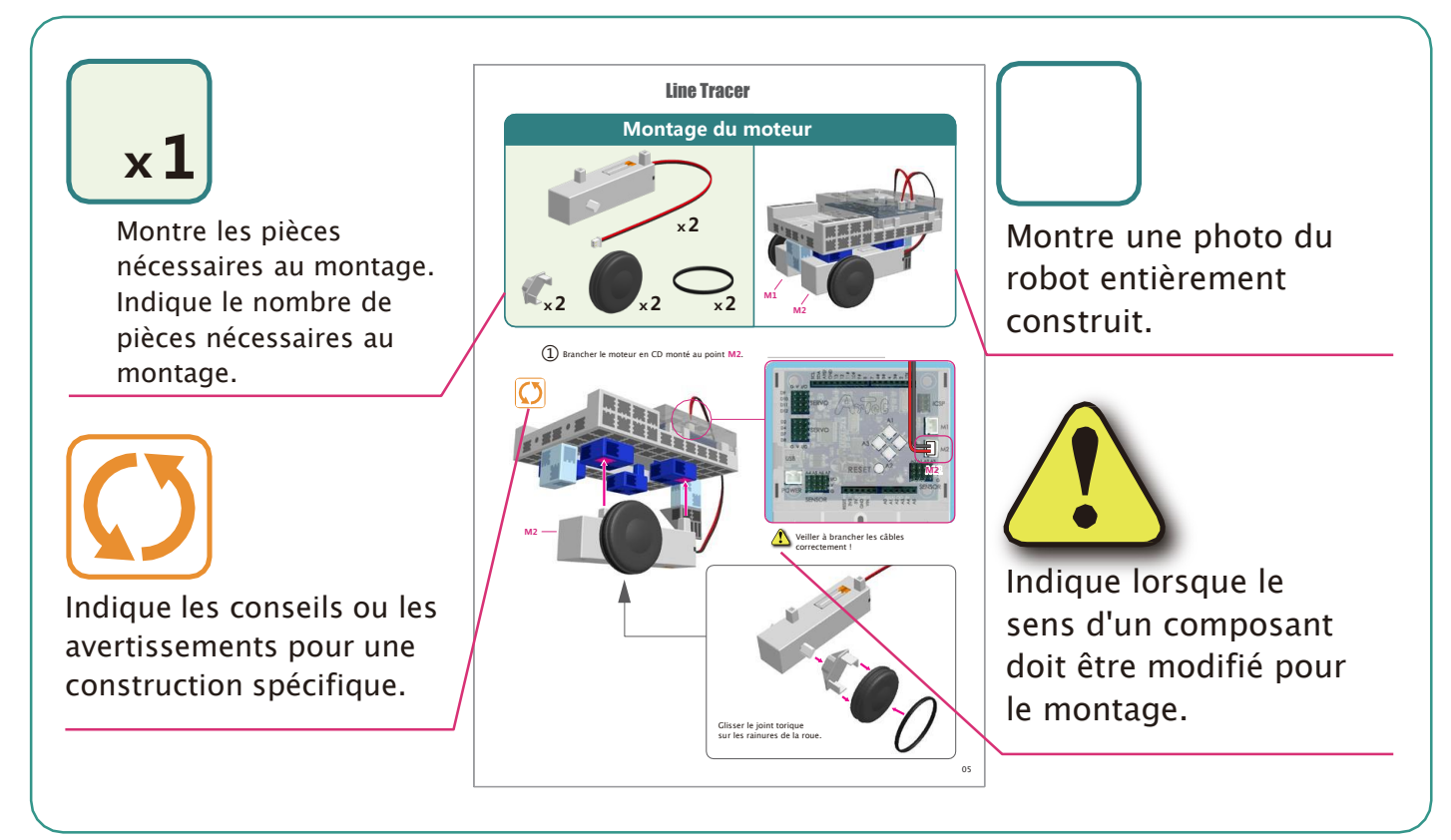

# **Montage du corps (partie inférieure)**

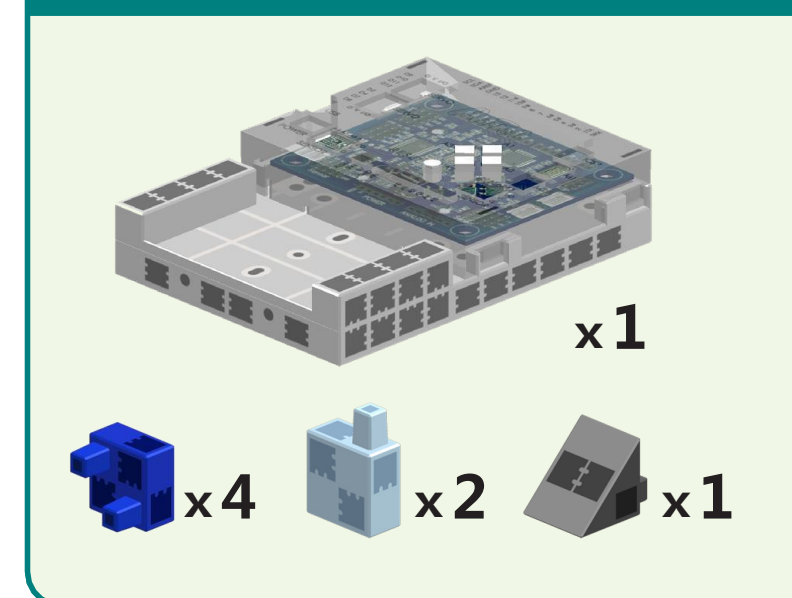

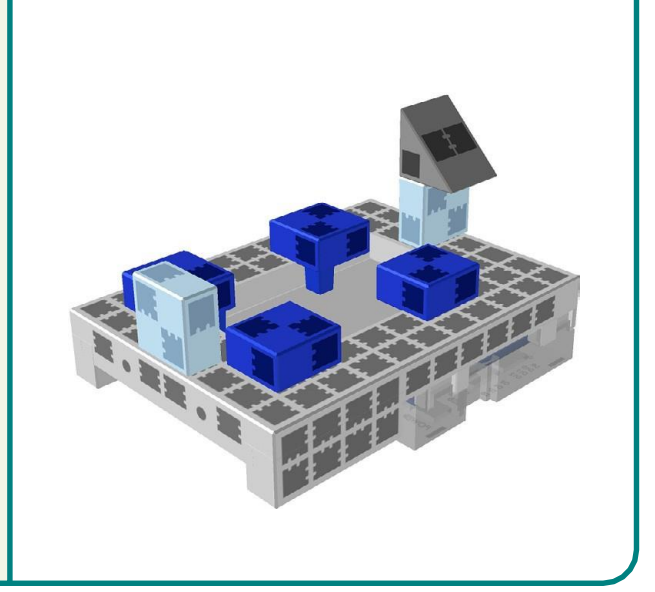

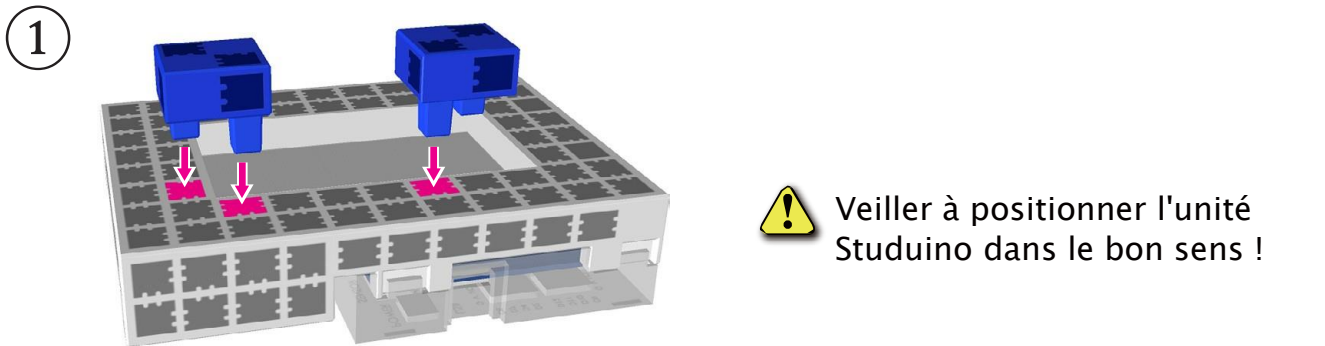

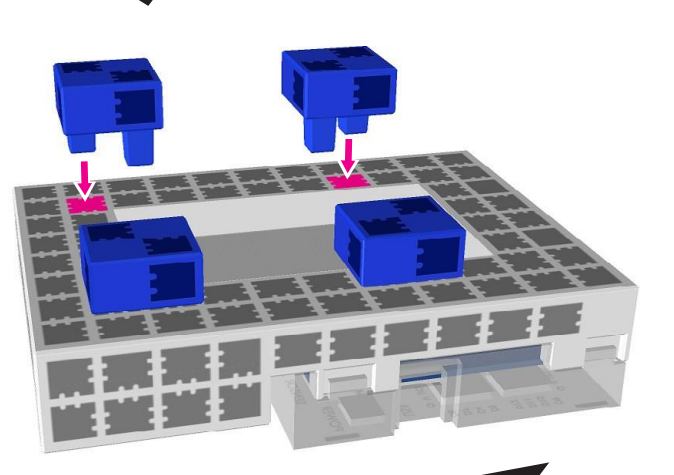

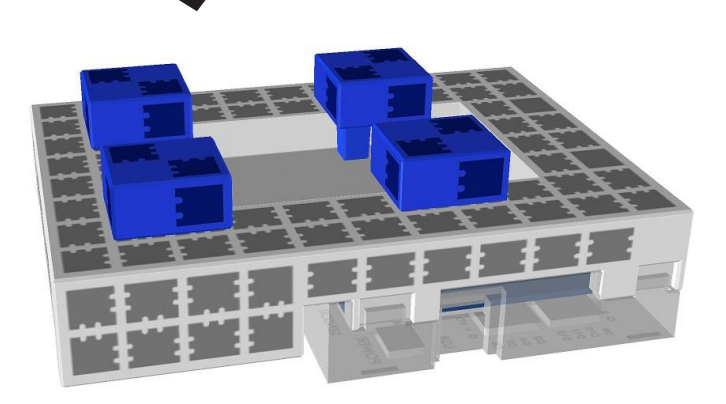

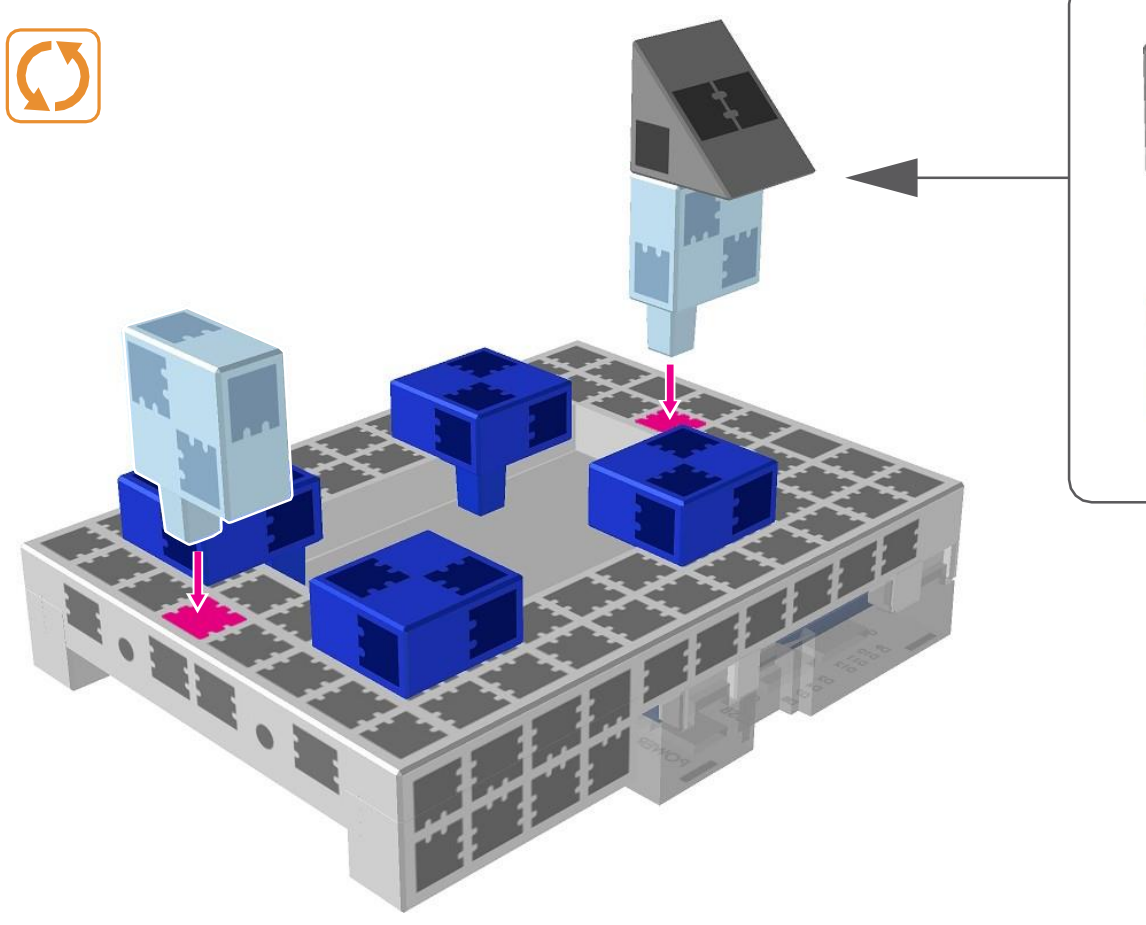

②

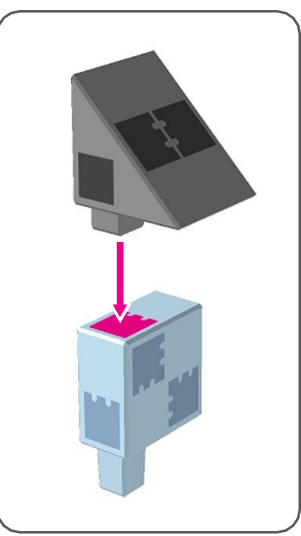

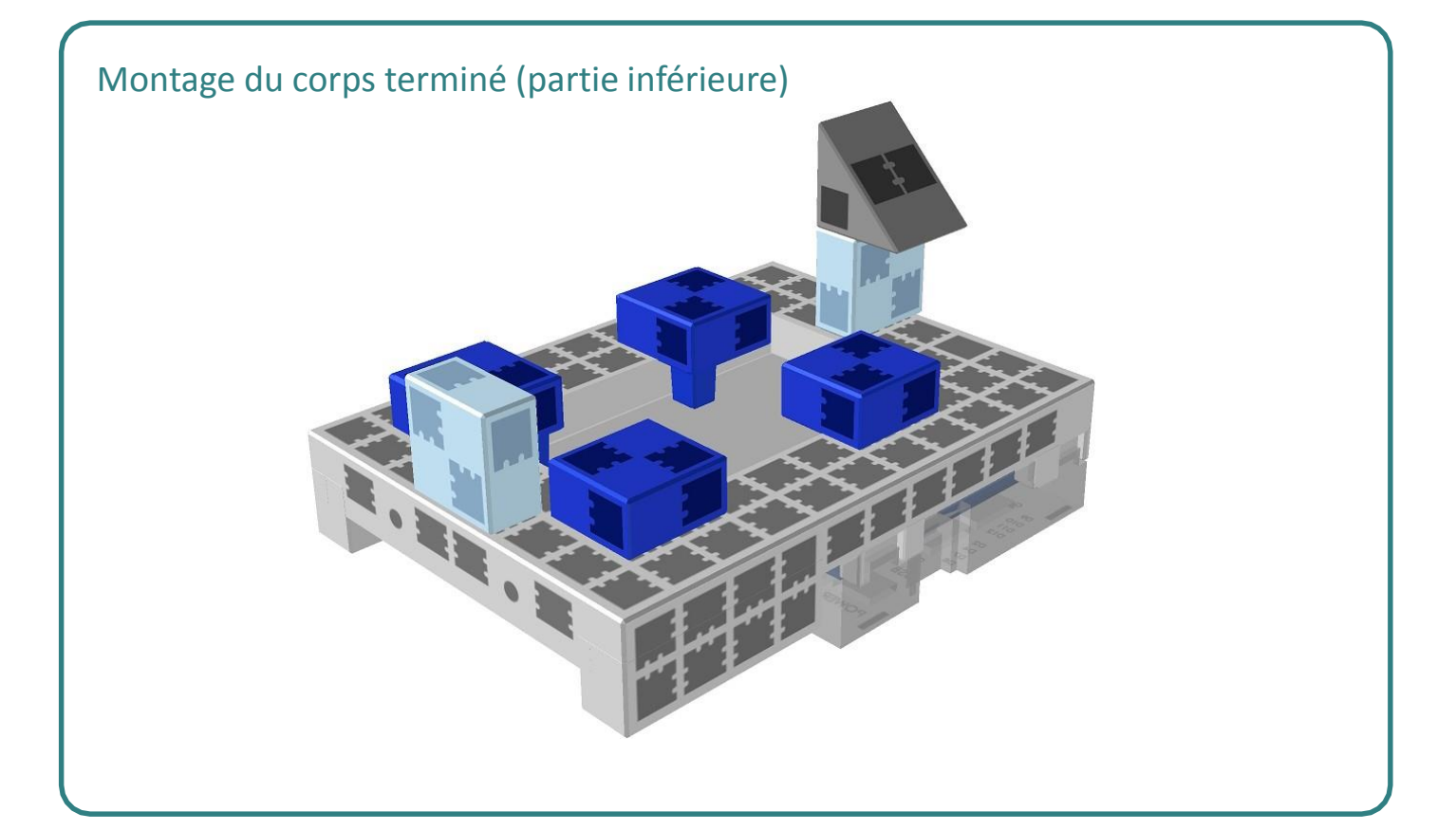

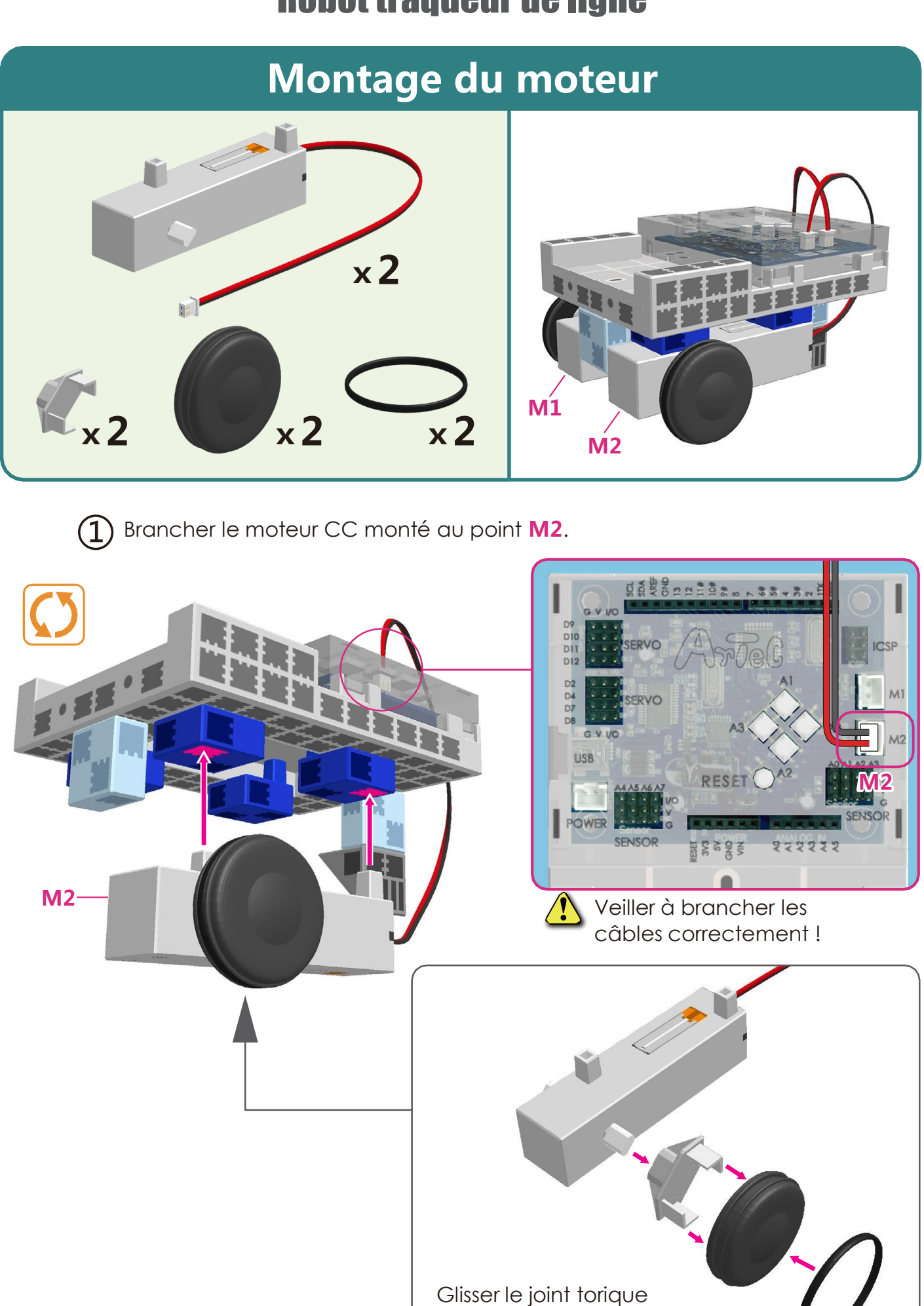

sur les rainures de la roue.

<sup>5</sup>

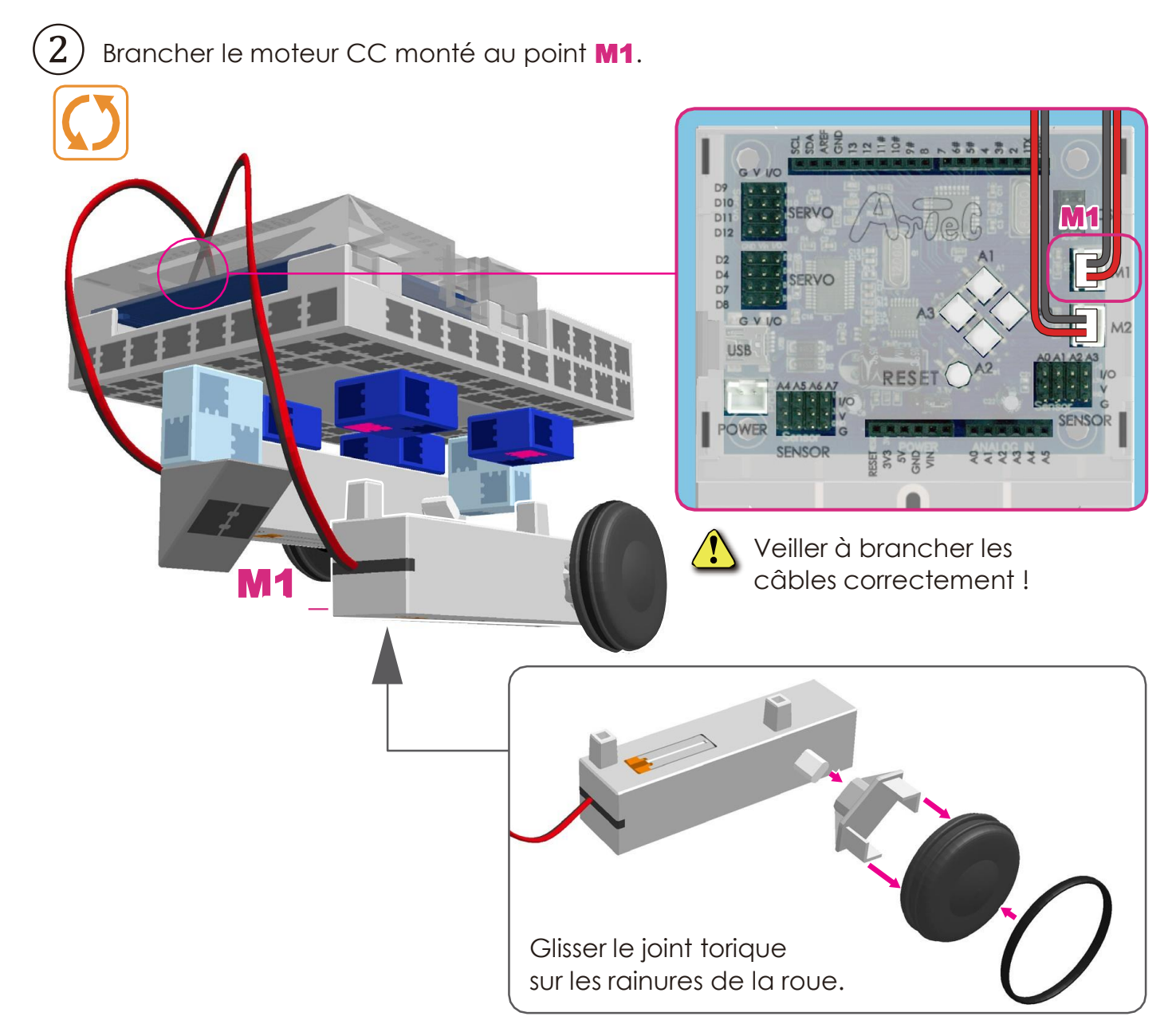

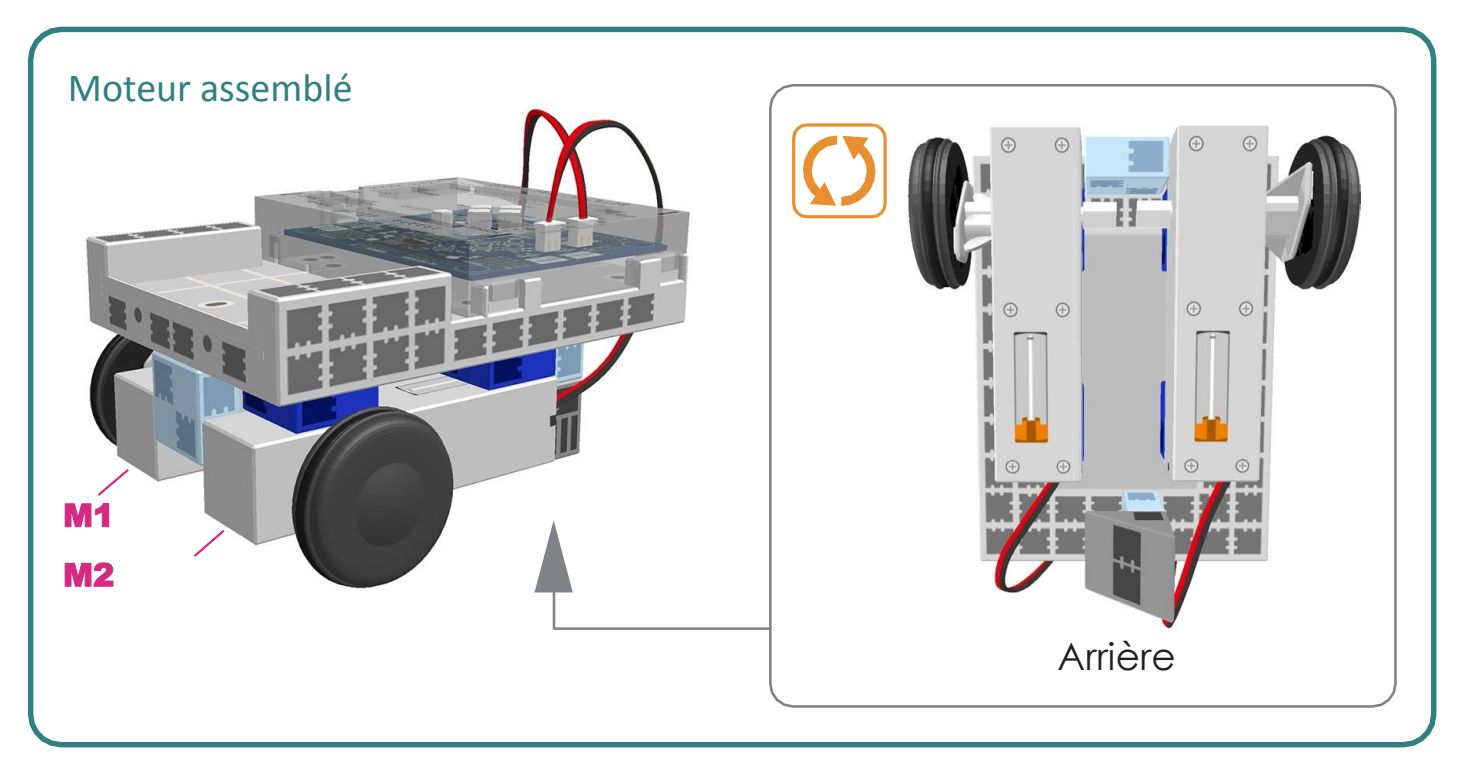

# **Montage du corps (face avant)**

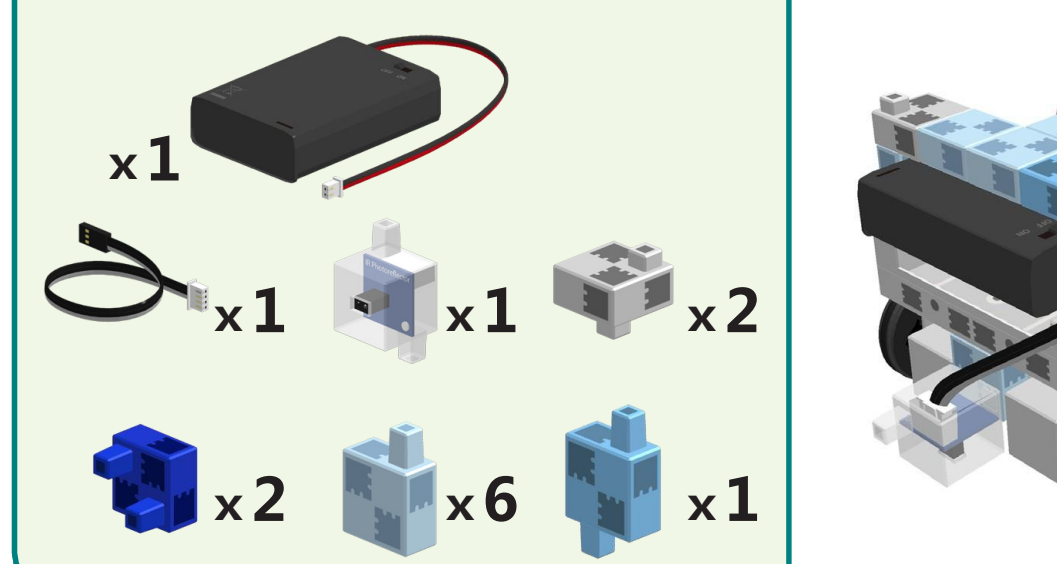

②

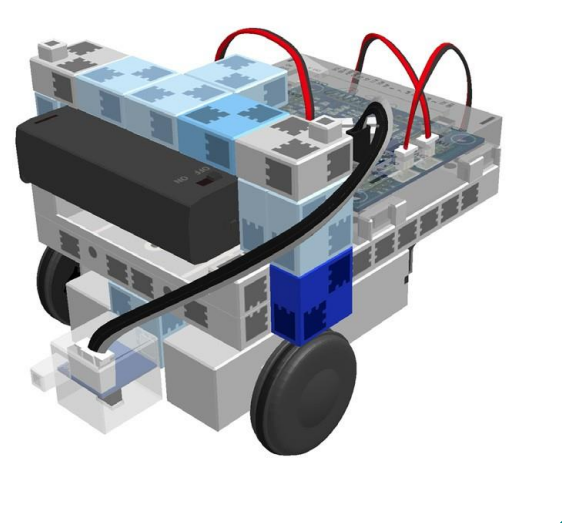

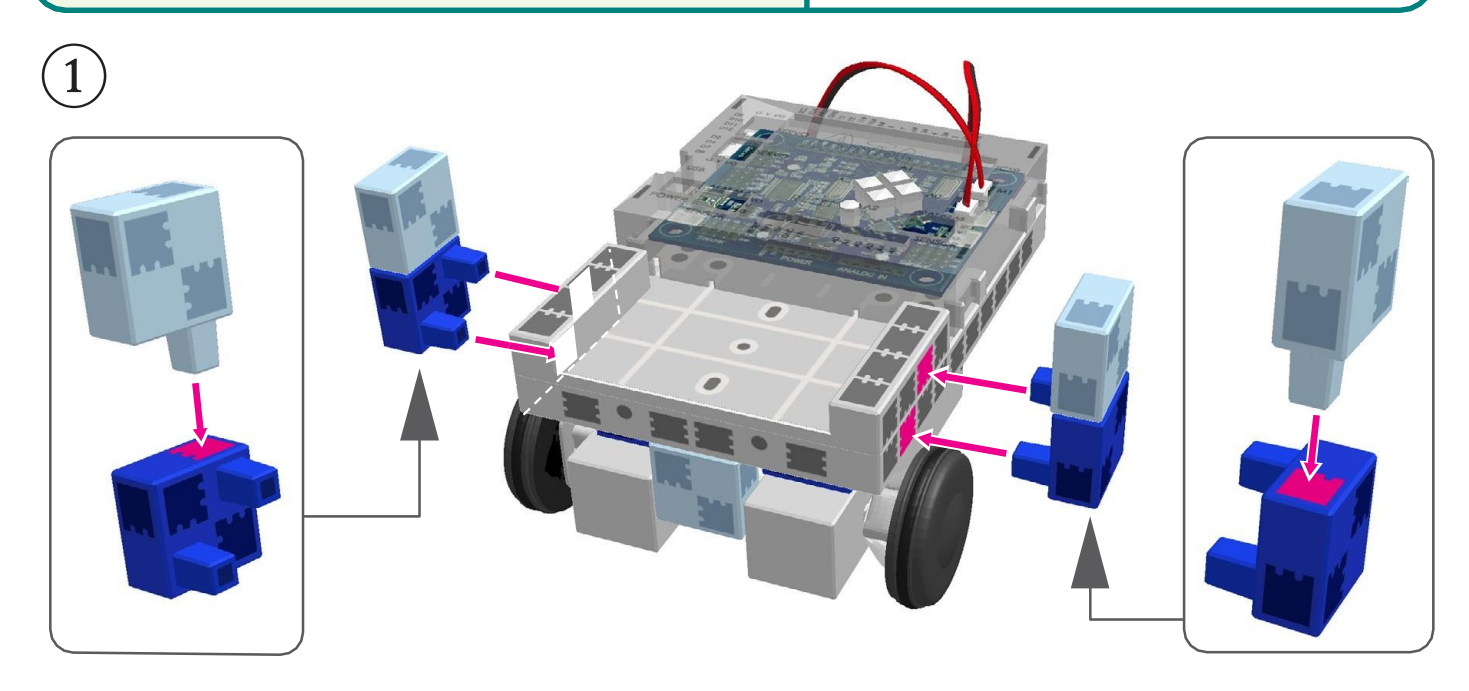

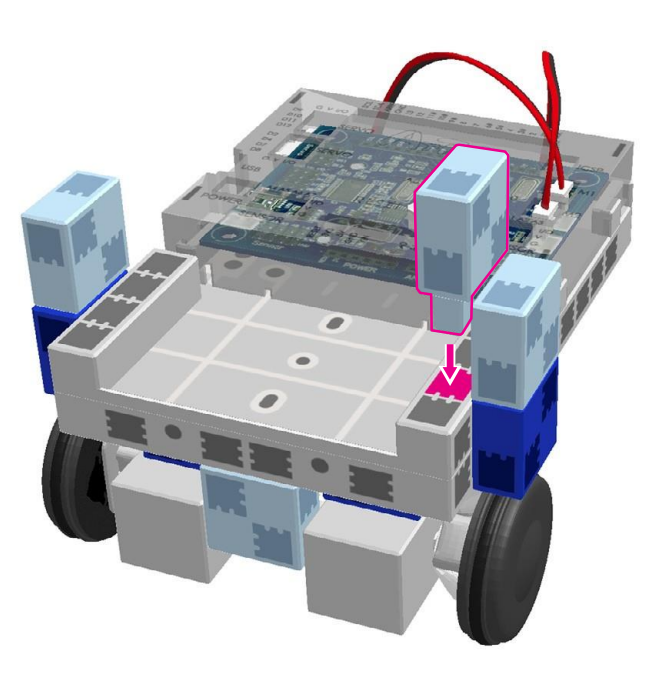

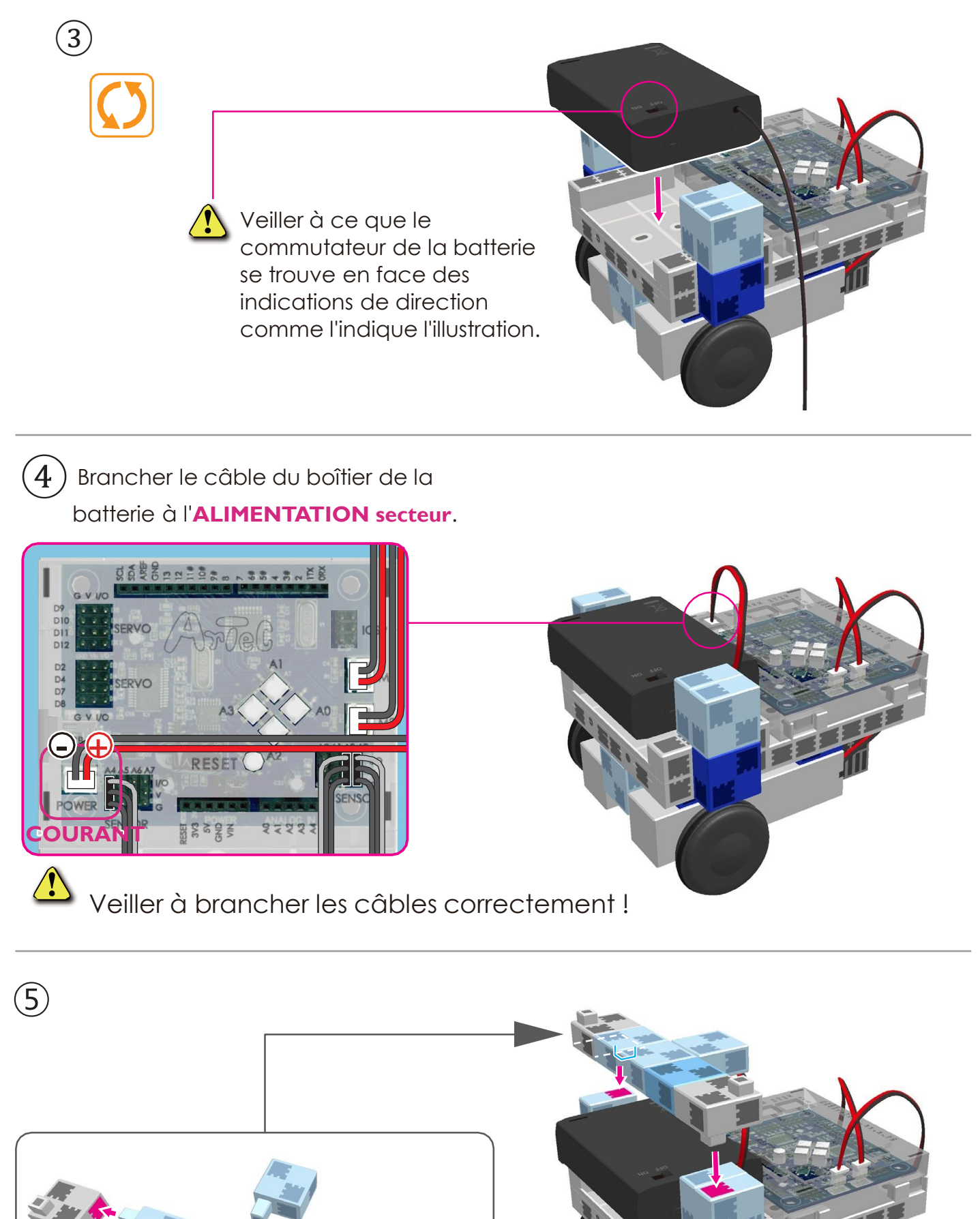

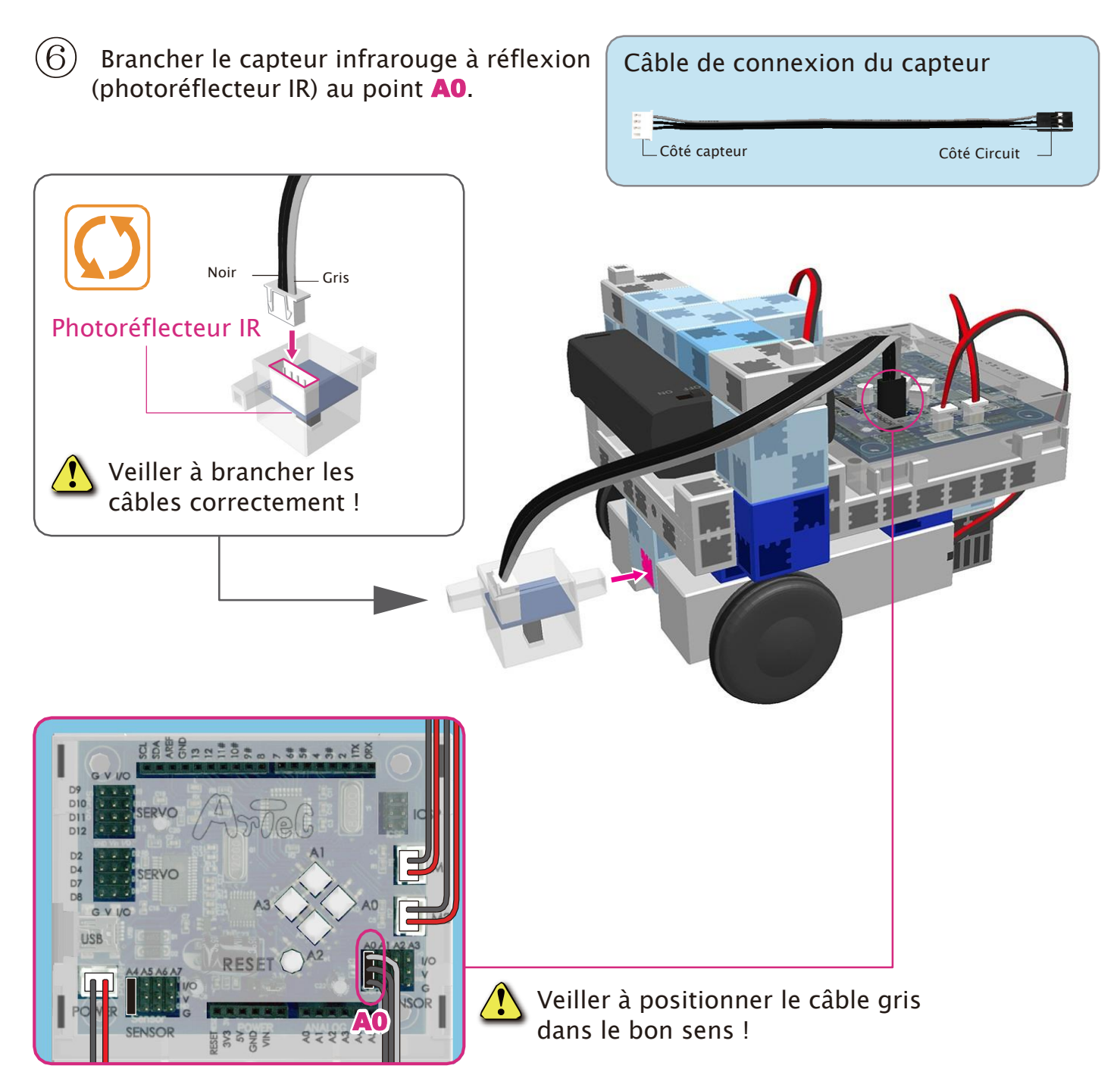

#### Montage du corps terminé (face avant)

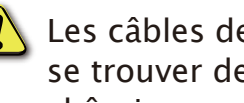

 $\sqrt{\ }$  Les câbles des capteurs doivent se trouver de chaque côté du châssis.

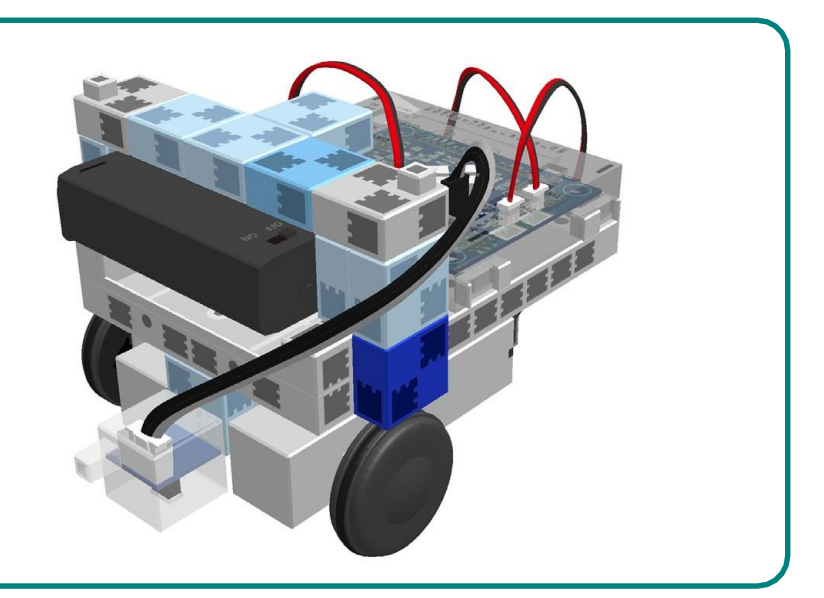

# **Montage de la tête et des bras**

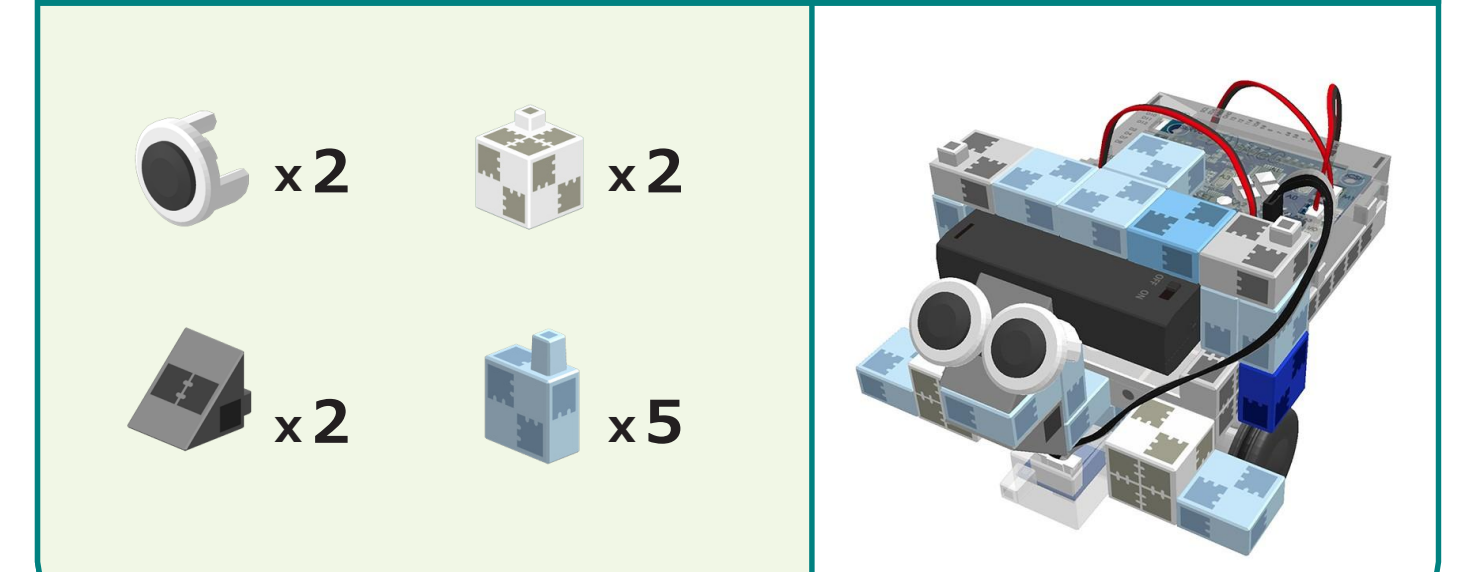

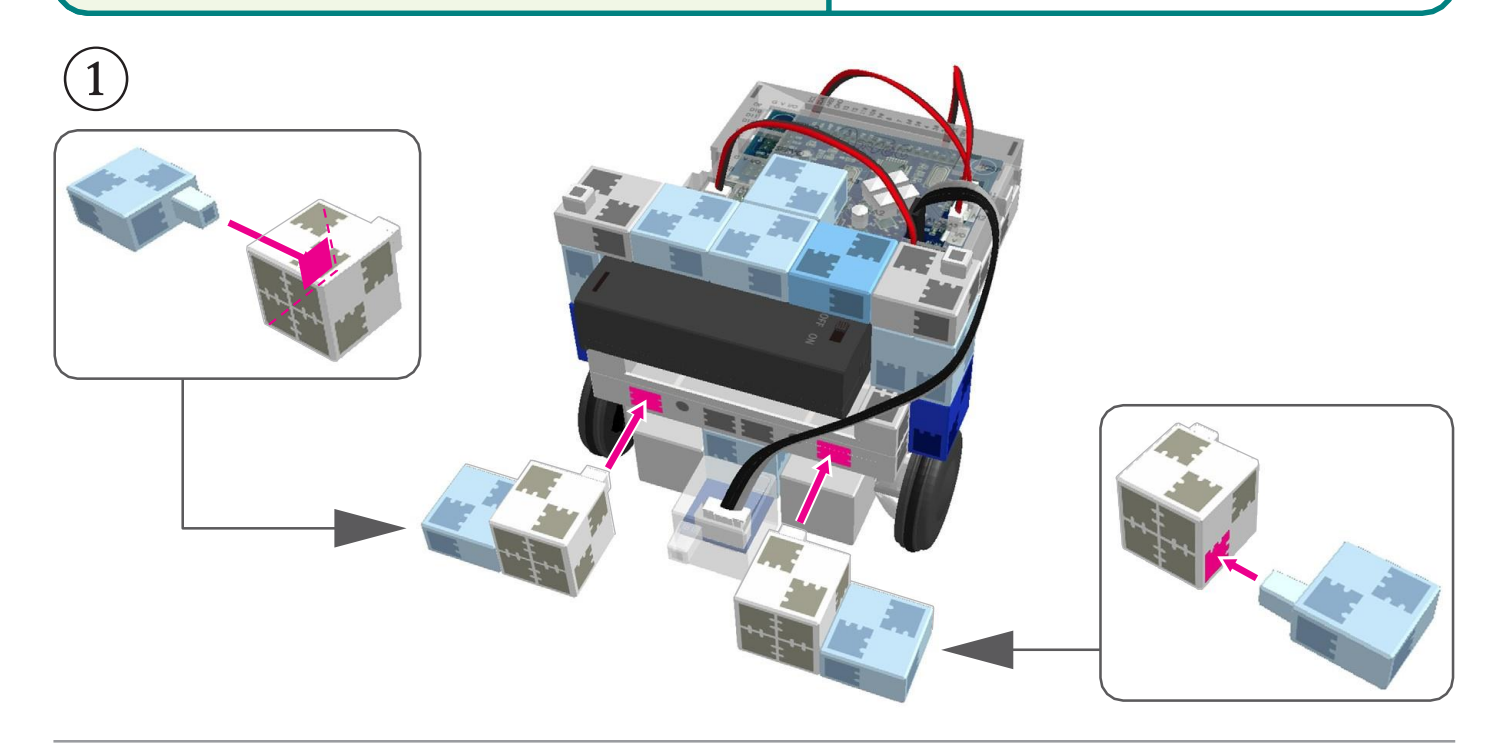

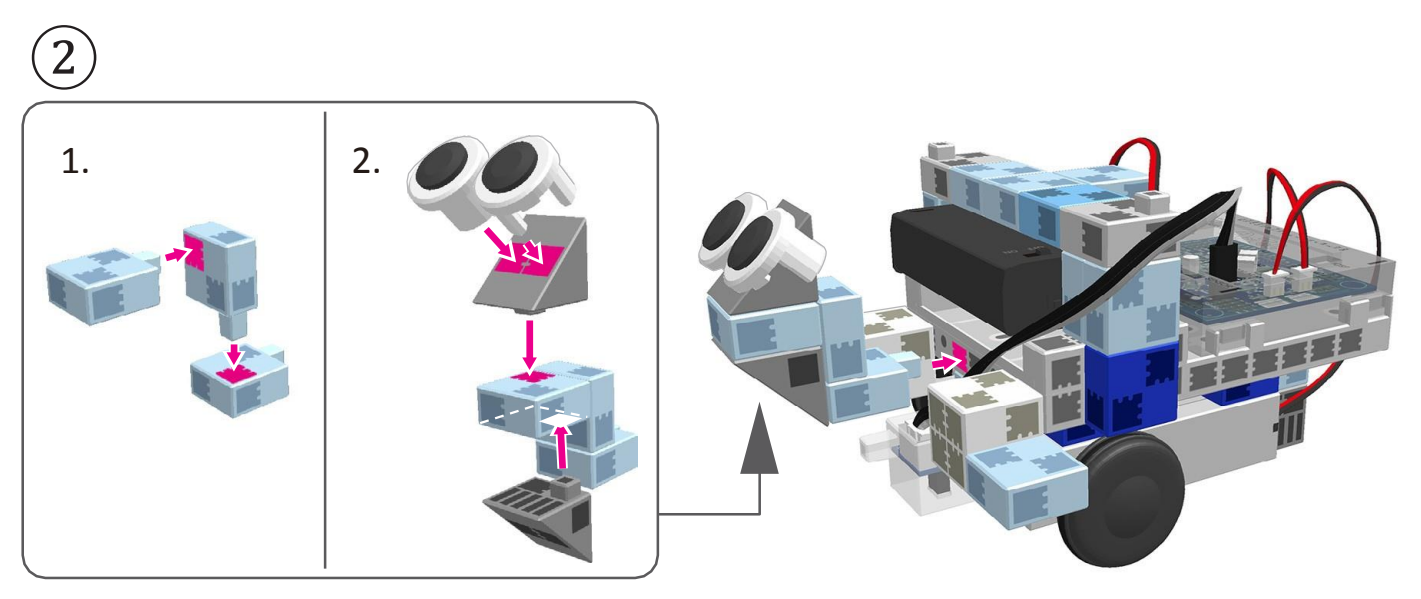

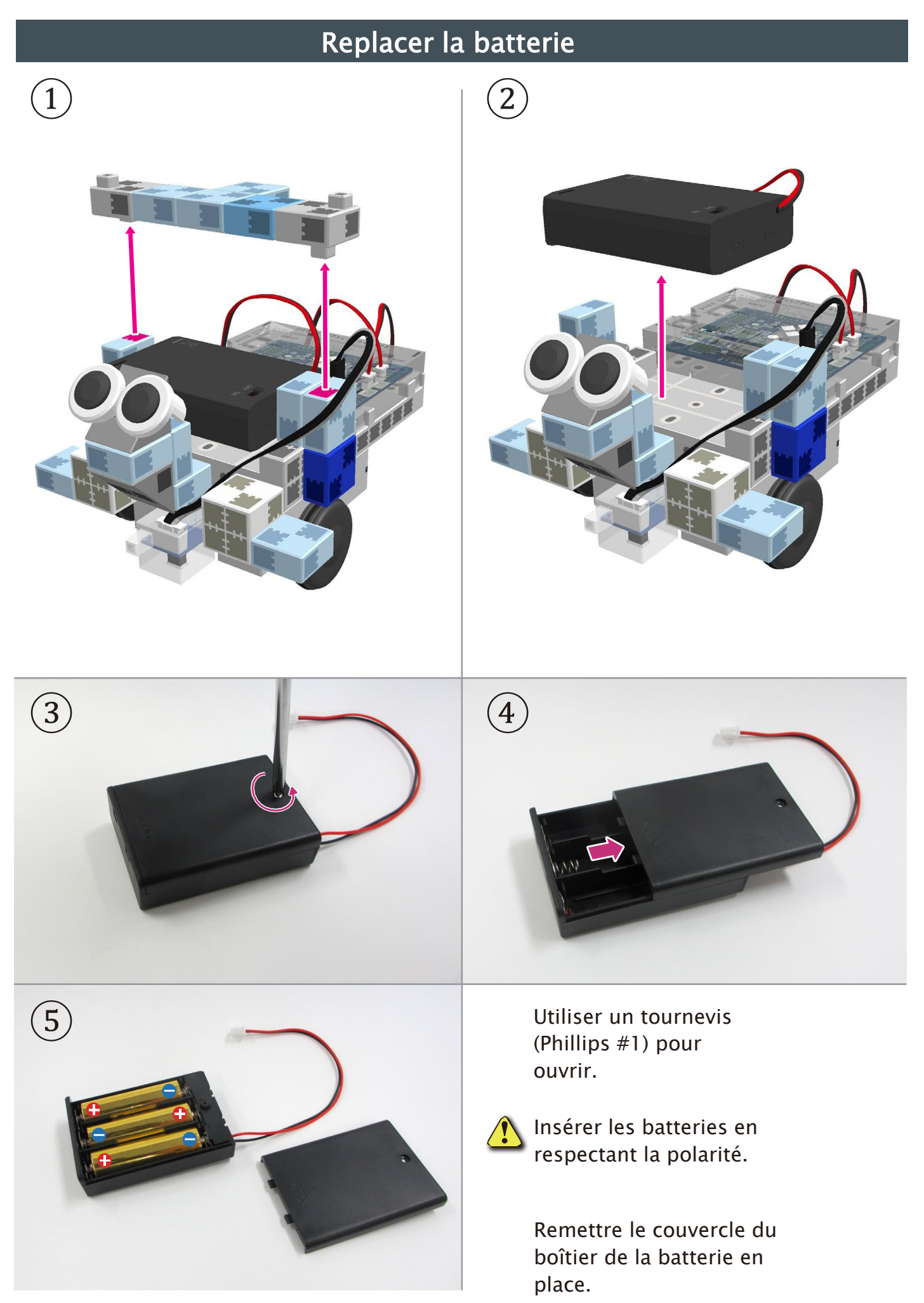

#### Montage du traqueur de ligne terminé

Attention ! Les câbles ne peuvent en aucun cas être emmêlés dans les pièces mobiles du moteur, au risque d'entraîner une déconnexion du robot. Disposer les câbles délicatement.

Avant d'activer votre robot, vérifier les consignes de montage une nouvelle fois pour être certain qu'il est monté correctement.

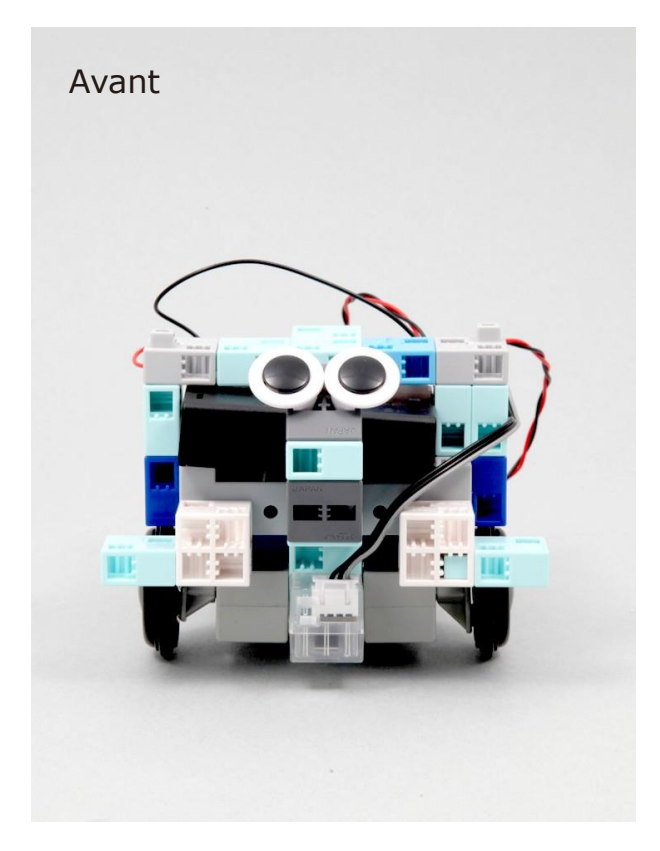

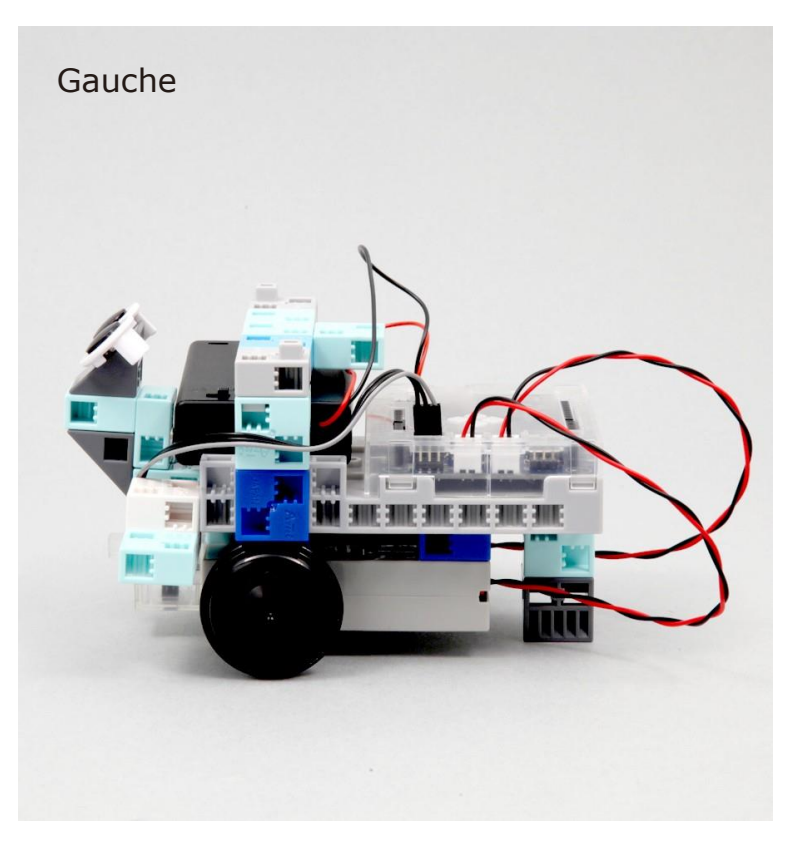

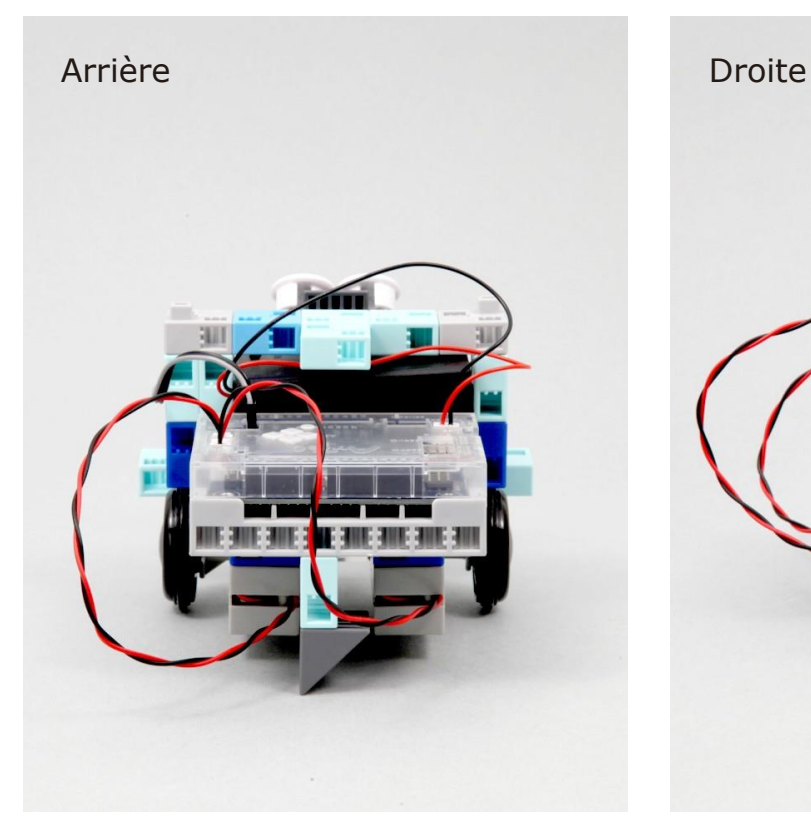

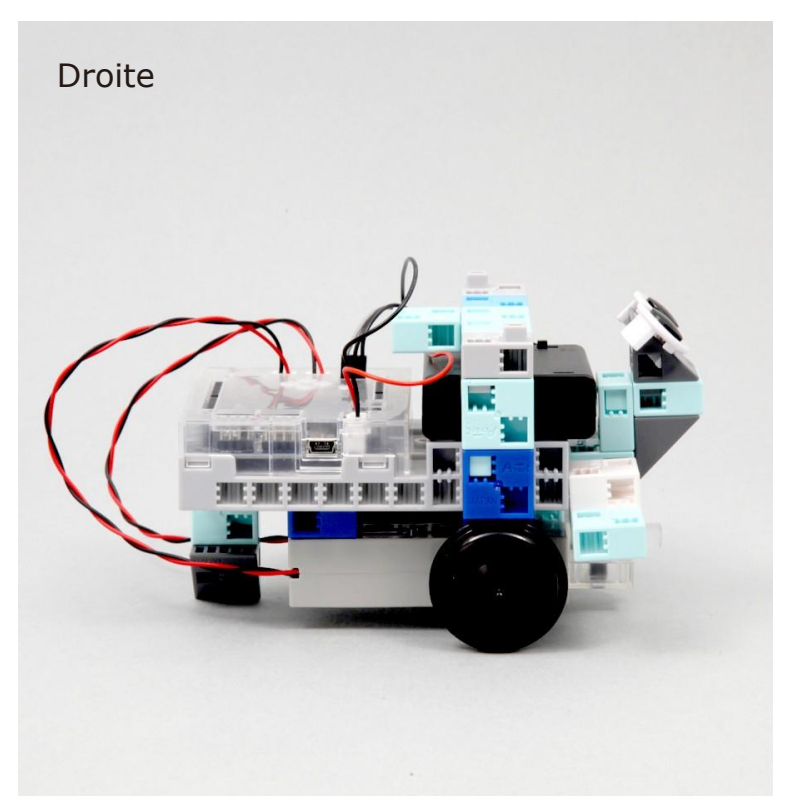

#### Fonctionnement de votre robot traqueur de ligne

Installer le logiciel depuis le lien URL ci-après pour configurer l'environnement de programmation Studuino.

★ Passer à l'étape 1 une fois l'installation du logiciel terminée.

#### <https://www.ecolerobots.fr/studuino/>

Brancher le câble USB à l'ordinateur et l'unité Studuino. Voir le paragraphe 1.3 Studuino dans le Manuel sur l'environnement de programmation Studuino pour plus de détails,

Télécharger le fichier du programme LightTracer.ipd depuis l'URL ciaprès dans la section « Télécharger les fichiers de programme ». ②

<https://www.ecolerobots.fr/robot/robot-traqueur-de-ligne/>

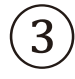

 $\left( 4\right)$ 

⑤

①

Ouvrir le fichier téléchargé.

Transférer le programme vers l'unité Studuino en cliquant sur le bouton de transfert $\blacksquare$ .

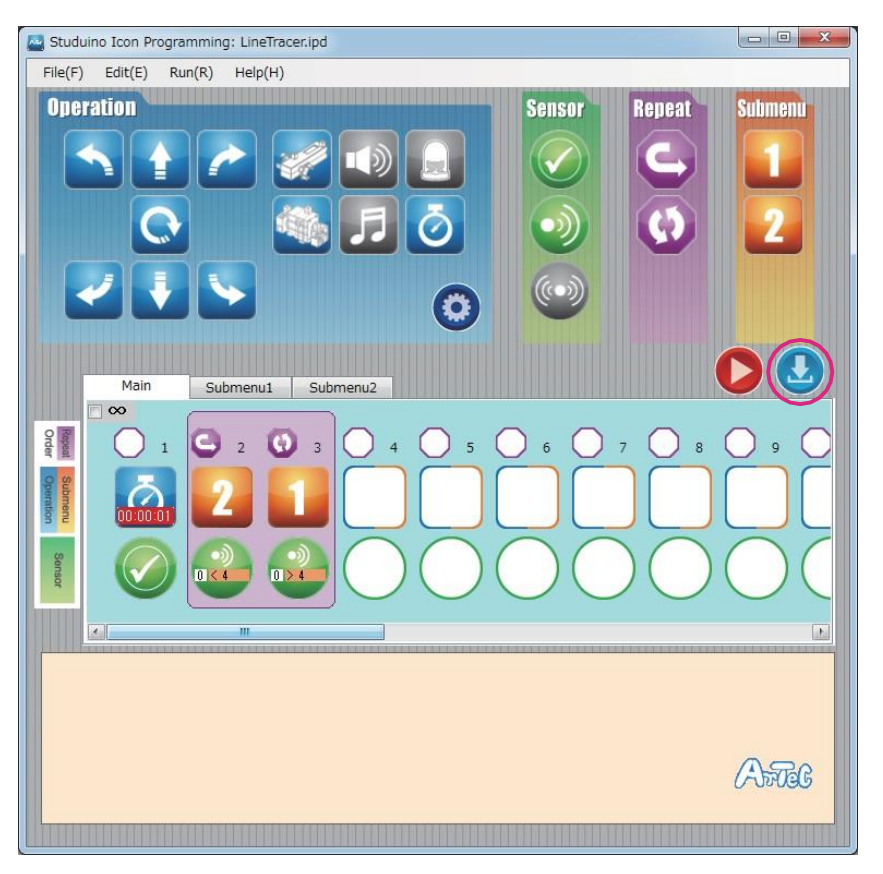

Débrancher le câble USB de l'unité Studuino.

#### Fonctionnement de votre robot

 $(6)$  À la dernière page des consignes, vous trouverez l'imprimé format A4 d'un parcours de votre robot.

S'il vous est impossible de l'imprimer, créez le vôtre. Tracez les lignes du parcours au moyen d'un gros marqueur noir et d'une feuille de papier blanc.

L'épaisseur des lignes doit être de 20 mm au moins. Votre robot ne peut pas prendre de virages serrés.

Placer le robot sur le parcours où les capteurs infrarouges à réflexion gauche et droite peuvent détecter le trajet.  $\left( 7\right)$ 

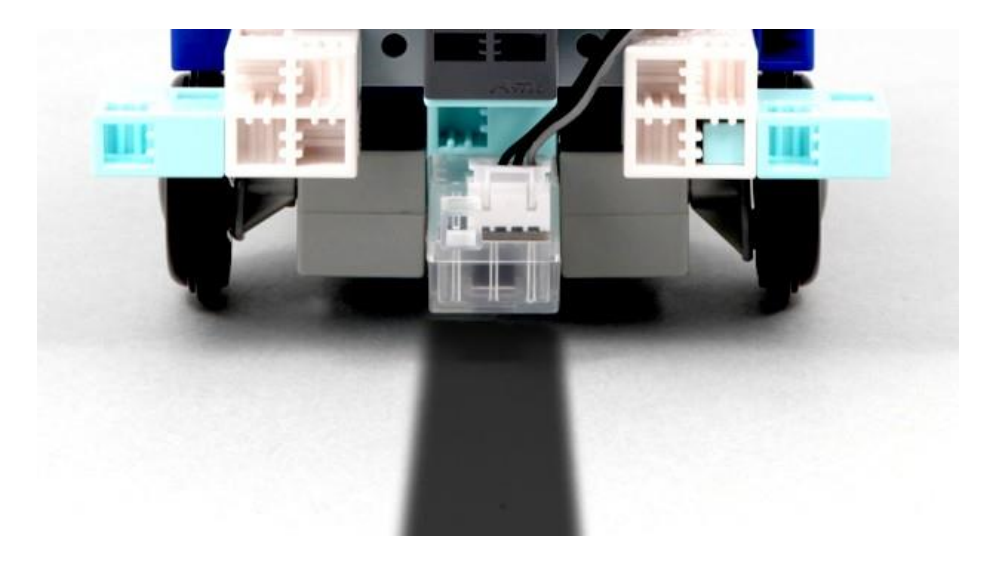

 $(8)$  Activer la batterie et votre robot se mettra à marcher.

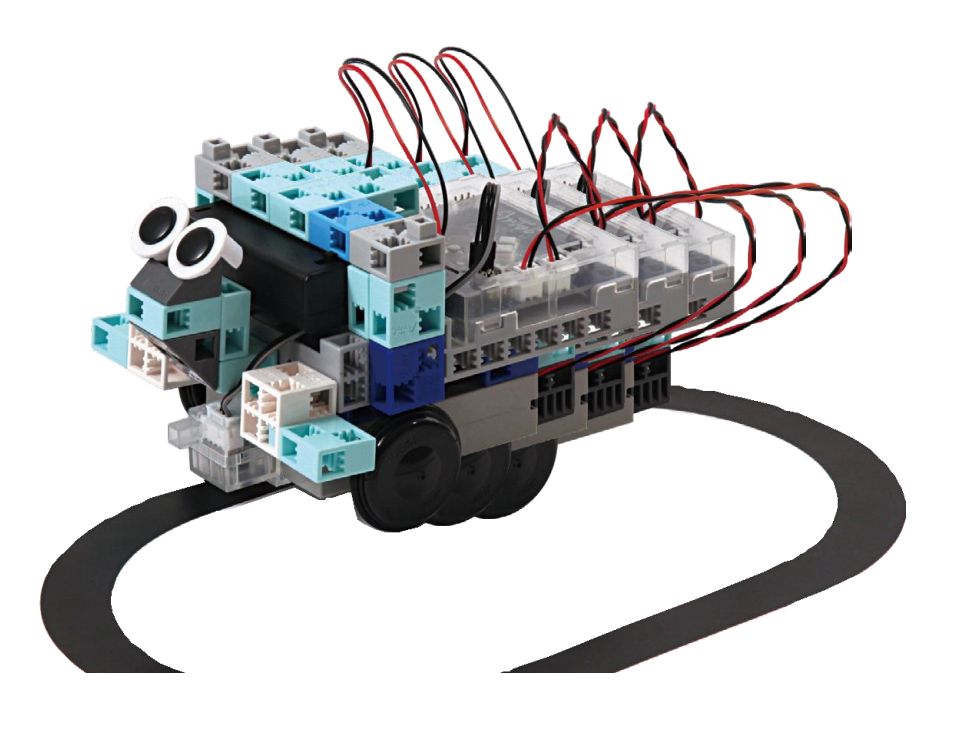

#### Étalonnage des capteurs

Il est possible que certains capteurs ne fonctionnent pas correctement dès la première activation du programme. Si les capteurs ne fonctionnent pas correctement, étalonner les paramètres.

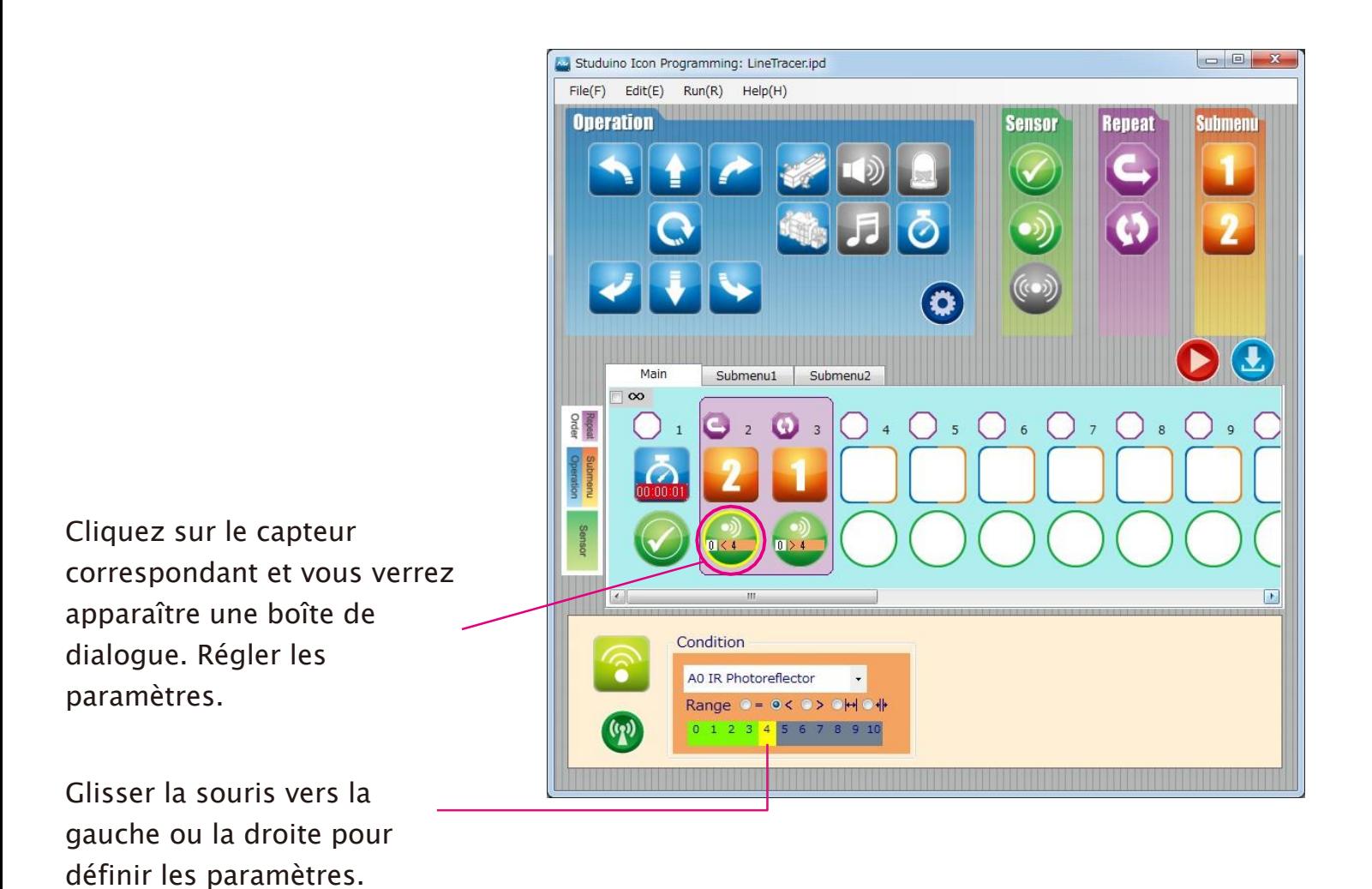

Voir les sections sur l'Icône d'état du capteur au point 4.4. Champ d'attribut dans le Manuel sur l'environnement de programmation Studuino pour plus de détails.

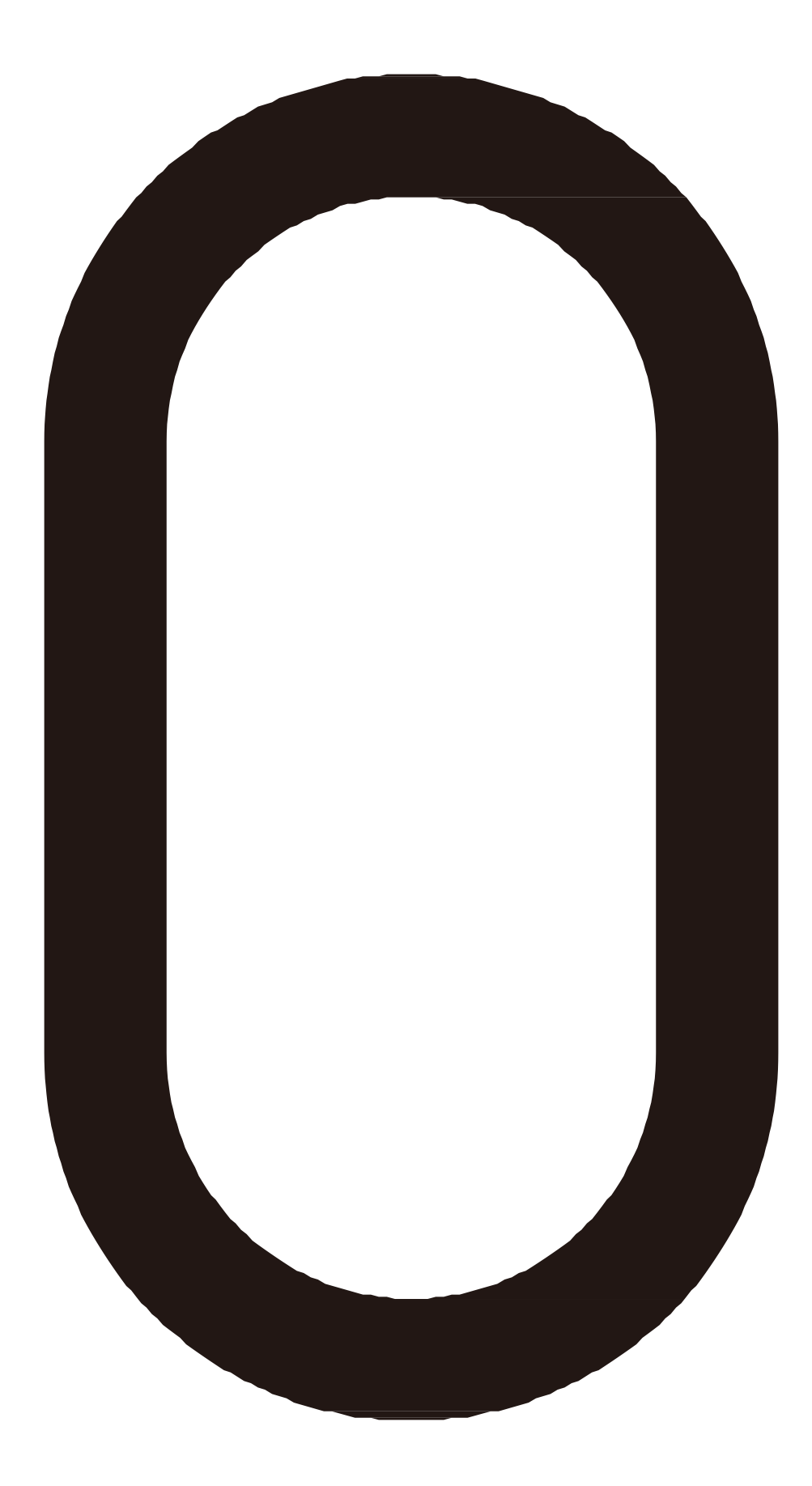

Parcours du Line Tracer Robot